Import LC Closure User Guide

Oracle Banking Trade Finance Process Management
Release 14.4.0.0.0

Part No. F30794-01

May 2020

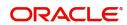

Oracle Banking Trade Finance Process Management
Oracle Financial Services Software Limited

Oracle Park
Off Western Express Highway
Goregaon (East)
Mumbai, Maharashtra 400 063
India
Worldwide Inquiries:

Phone: +91 22 6718 3000 Fax: +91 22 6718 3001

www.oracle.com/financialservices/

Copyright © 2018-2019, Oracle and/or its affiliates. All rights reserved.

Oracle and Java are registered trademarks of Oracle and/or its affiliates. Other names may be trademarks of their respective owners.

U.S. GOVERNMENT END USERS: Oracle programs, including any operating system, integrated software, any programs installed on the hardware, and/or documentation, delivered to U.S. Government end users are "commercial computer software" pursuant to the applicable Federal Acquisition Regulation and agency-specific supplemental regulations. As such, use, duplication, disclosure, modification, and adaptation of the programs, including any operating system, integrated software, any programs installed on the hardware, and/or documentation, shall be subject to license terms and license restrictions applicable to the programs. No other rights are granted to the U.S. Government.

This software or hardware is developed for general use in a variety of information management applications. It is not developed or intended for use in any inherently dangerous applications, including applications that may create a risk of personal injury. If you use this software or hardware in dangerous applications, then you shall be responsible to take all appropriate failsafe, backup, redundancy, and other measures to ensure its safe use. Oracle Corporation and its affiliates disclaim any liability for any damages caused by use of this software or hardware in dangerous applications.

This software and related documentation are provided under a license agreement containing restrictions on use and disclosure and are protected by intellectual property laws. Except as expressly permitted in your license agreement or allowed by law, you may not use, copy, reproduce, translate, broadcast, modify, license, transmit, distribute, exhibit, perform, publish or display any part, in any form, or by any means. Reverse engineering, disassembly, or decompilation of this software, unless required by law for interoperability, is prohibited.

The information contained herein is subject to change without notice and is not warranted to be error-free. If you find any errors, please report them to us in writing.

This software or hardware and documentation may provide access to or information on content, products and services from third parties. Oracle Corporation and its affiliates are not responsible for and expressly disclaim all warranties of any kind with respect to third-party content, products, and services. Oracle Corporation and its affiliates will not be responsible for any loss, costs, or damages incurred due to your access to or use of third-party content, products, or services.

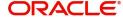

# Contents

| Oracle Banking Trade Finance Process Management | 4  |
|-------------------------------------------------|----|
| Overview                                        |    |
| Benefits                                        | 4  |
| Key Features                                    | 4  |
| Import LC Closure                               |    |
| Registration                                    | 5  |
| Application Details                             | 7  |
| LC Details                                      | 8  |
| Miscellaneous                                   | 10 |
| Data Enrichment                                 | 11 |
| Main Details                                    | 13 |
| Additional Details                              | 16 |
| Summary                                         | 20 |
| Multi Level Approval                            | 21 |
| Summary                                         | 21 |
| Reject Approval                                 | 22 |
| Summary                                         | 23 |
| Action Buttons                                  | 23 |
| Reference and Feedback                          |    |
| References                                      | 25 |
| Documentation Accessibility                     | 25 |
| Feedback and Support                            | 25 |

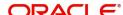

# **Oracle Banking Trade Finance Process Management**

Welcome to the Oracle Banking Trade Finance Process Management (OBTFPM) User Guide. This guide provides an overview on the OBTFPM application and takes you through the various steps involved in creating and processing Trade Finance transactions.

This document will take you through following activities in OBTFPM:

- To create and handle Trade Finance transaction.
- Help users to conveniently create and process Trade Finance transaction

#### Overview

OBTFPM is a Trade Finance Middle Office platform, which enables bank to streamline the Trade Finance operations. OBTFPM enables the customers to send request for new Trade Finance transaction either by visiting the branch (offline channels) or through SWIFT/Trade Portal/other external systems (online channels).

#### **Benefits**

OBTFPM helps banks to manage Trade Finance operations across the globe in different currencies. OBTFPM allows you to:

- Handle all Trade Finance transactions in a single platform.
- Provides support for limit verification and limit earmarking.
- · Provide amount block support for customer account.
- Provides acknowledgement to customers.
- Enables the user to upload related documents during transaction.
- Enables to Integrate with back end applications for tracking limits, creating limit earmarks, amount blocks, checking KYC, AML and Sanction checks status.
- Create, track and close exceptions for the above checks.
- Enables to use customer specific templates for fast and easy processing of trade transactions that reoccur periodically.

### **Key Features**

- Stand-alone system that can be paired with any back end application.
- Minimum changes required to integrate with bank's existing core systems.
- Faster time to market.
- Capable to interface with corporate ERP and SWIFT to Corporate.
- Highly configurable based on bank specific needs.
- Flexibility in modifying processes.

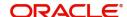

# **Import LC Closure**

This process the handles the Import LC Closure request.

This section contains the following topics:

| Registration         | Data Enrichment |
|----------------------|-----------------|
| Multi Level Approval | Reject Approval |

# Registration

The Import LC Closure request received will be initiated in the Registration Stage.

1. Using the entitled login credentials for Registration stage, login to the OBTFPM application.

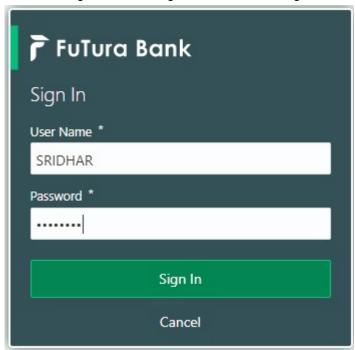

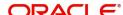

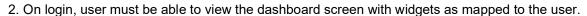

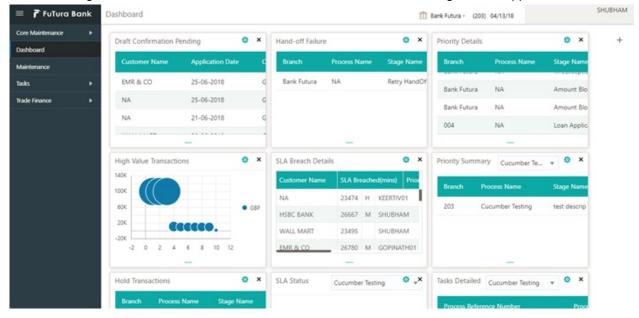

3. Click Trade Finance> Import Documentary Credits> Import LCClosure.

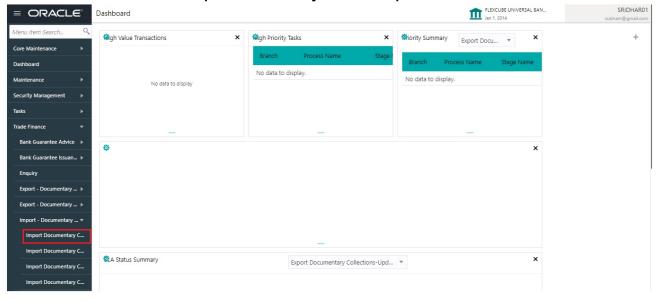

The Registration stage has two sections Application Details and LC Details. Let's look at the details of Registration screens below:

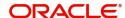

### **Application Details**

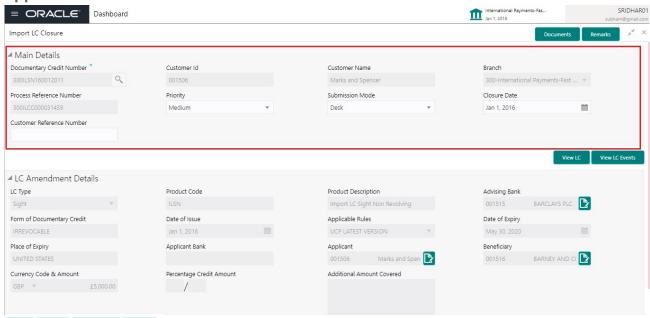

### Provide the Application Details based on the description in the following table:

| Field                        | Description                                                                                                    | Sample Values         |
|------------------------------|----------------------------------------------------------------------------------------------------|-----------------------|
| Documentary Credit<br>Number | Provide the documentary credit number. Alternatively, user can search the documentary credit number using LOV.                                                                                              |                       |
|                              | In LOV search/advanced LOV search, user can input Customer ID, Beneficiary, Currency, Amount and User Reference to fetch the LC details. Based on the search result, select the applicable LC to be closed. |                       |
| Received From -              | Read only field.                                                                                                    | 001344                |
| Customer ID                  | Customer ID will be auto-populated based on the selected LC.                                                                                                    |                       |
| Customer Name                | Read only field.                                                                                                    | EMR & CO              |
|                              | Customer Name will be auto-populated based on the selected LC.                                                                                                    |                       |
| Branch                       | Read only field.                                                                                                    | 203-Bank              |
|                              | Branch details will be auto-populated based on the selected LC.                                                                                                    | Futura -Branch<br>FZ1 |
| Process Reference<br>Number  | Unique OBTFPM task reference number for the transaction.                                                                                                    |                       |
|                              | This is auto generated by the system based on process name and branch code.                                                                                                    |                       |
| Priority                     | System will default the Priority as Low/Medium/<br>High based on maintenance.                                                                                                    | High                  |

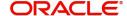

| Field                        | Description                                                                                                    | Sample Values |
|------------------------------|----------------------------------------------------------------------------------------------------|---------------|
| Submission Mode              | Select the submission mode of Import LC Closure request. By default the submission mode will have the value as 'Desk'.                                           | Desk          |
|                              | Desk- Request received through Desk                                                                                                    |               |
|                              | Fax- Request received through Fax                                                                                                    |               |
|                              | Email- Request received through Email                                                                                                    |               |
|                              | Courier- Request received through Courier                                                                                                    |               |
| Closure Date                 | By default, the application will display branch's current date.                                                                                                  | 04/13/2018    |
|                              | Note Future date selection is not allowed.                                                                                                    |               |
| Customer Reference<br>Number | User can enter the 'Reference number' provided by the applicant/ applicant bank. Enables the user to provide a unique Customer Reference Number for the closure. |               |

### **LC Details**

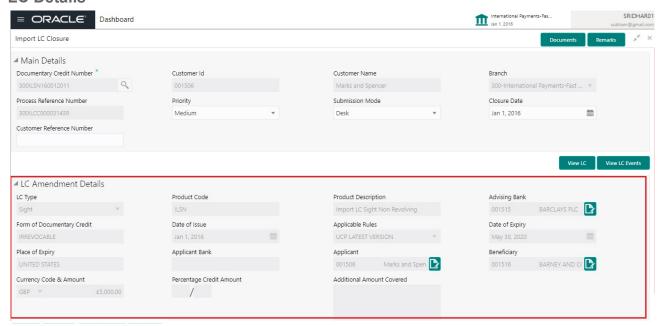

### Provide the LC Details based on the description in the following table:

| Field   | Description                                                                                    | Sample Values |
|---------|------------------------------------------------------------------------------------------------|---------------|
| LC Type | Read only field.  LC type will be populated based selected LC using documentary credit number. |               |

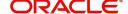

| Field                    | Description                                                                             | Sample Values |
|--------------------------|-----------------------------------------------------------------------------------------|---------------|
| Product Code             | Read only field.                                                                        |               |
|                          | This field displays the product code of the selected LC.                                |               |
| Product Description      | Read only field.                                                                        |               |
|                          | This field displays the description of the product as per the product code.             |               |
| Advising Bank            | Read only field.                                                                        |               |
|                          | This field displays the advising bank details (if provided) of the selected LC.         |               |
| 40A - Form of            | Read only field.                                                                        |               |
| Documentary Credit       | This field displays the form of documentary credit details of the selected LC.          |               |
| Date of Issue            | Read only field.                                                                        |               |
|                          | This field displays the LC issuance date.                                               |               |
| Applicable Rules         | Read only field.                                                                        |               |
|                          | This field displays the rules of the selected LC.                                       |               |
| Date Of Expiry           | Read only field.                                                                        | 09/30/18      |
|                          | This field displays the expiry date of the selected LC.                                 |               |
| Place of Expiry          | Read only field.                                                                        |               |
|                          | This field displays the place of expiry of the selected LC.                             |               |
| Applicant Bank           | Read only field.                                                                        |               |
|                          | This field displays the applicant bank details of the selected LC.                      |               |
| Applicant                | Read only field.                                                                        |               |
|                          | This field displays the details of the applicant of the selected LC.                    |               |
| Beneficiary              | Read only field.                                                                        |               |
|                          | This field displays the beneficiary details of the selected LC.                         |               |
| Currency/Amount          | Read only field.                                                                        |               |
|                          | This field displays the value of LC along with the currency details of the selected LC. |               |
| Percentage Credit Amount | Read only field.                                                                        |               |
| Tolerance                | This field displays the percentage credit amount tolerance details of the selected LC.  |               |
| Additional Amount        | Read only field.                                                                        |               |
| Covered                  | This field displays the details of additional amount covered of the selected LC.        |               |

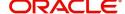

### Miscellaneous

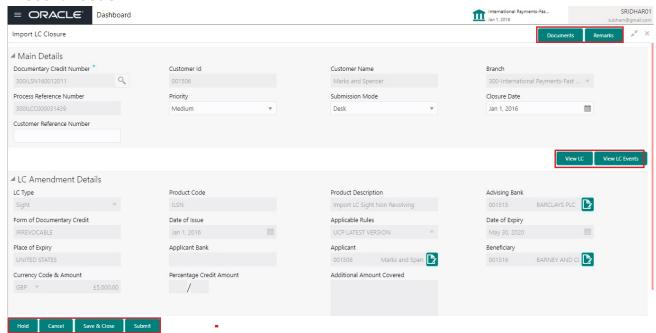

Provide the Miscellaneous Details based on the description in the following table:

| Field     | Description                                                                                                    | Sample Values |
|-----------|----------------------------------------------------------------------------------------------------|---------------|
| Documents | Upload the documents received under the Documentary Collection.                                                                                                   |               |
| Remarks   | Provide any additional information regarding the collection. This information can be viewed by other users handling the request.                                  |               |
| Checklist | Make sure that the details in the checklist are completed and acknowledge. If mandatory checklist items are not selected, system will display an error on submit. |               |
|           | Checklist ×                                                                                                    |               |
|           | Registration                                                                                                    |               |
|           | ✓ Application signed and stamped Remarks                                                                                                    |               |
|           | ✓ Any correction or alteration initialled by the app  Remarks                                                                                                    |               |
|           | Amount in words and numbers are matching  Remarks                                                                                                    |               |
|           | ✓ LC amt and ccy are uniform across the application Remarks                                                                                                    |               |
|           | ✓ customer signature verified Remarks                                                                                                    |               |
|           | Save Checklist  X Close                                                                                                    |               |
|           |                                                                                                    |               |
| View LC   | Enables user to view the details of the LC.                                                                                                    |               |

**Action Buttons** 

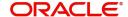

| Field        | Description                                                                                                    | Sample Values |
|--------------|----------------------------------------------------------------------------------------------------|---------------|
| Submit       | On submit, task will move to next logical stage of Import LC Closure.                                                                                                    |               |
|              | If mandatory fields have not been captured, system will display an error message until the mandatory fields data are provided.                                                                                                |               |
| Save & Close | Save the information provided and holds the task in 'My Task' queue for working later. This option will not submit the request.                                                                                               |               |
| Cancel       | Cancels the Import LC Closure. Details entered will not be saved and the task will be removed.                                                                                                    |               |
| Hold         | The details provided will be saved and status will be on hold. User must update the remarks on the reason for holding the task.  This option is used, if there are any pending information yet to be received from applicant. |               |

## **Data Enrichment**

As part of Data Enrichment, user can enter/update details of the Import LC Closure.

Do the following steps to acquire a task at Data enrichment stage:

1. Using the entitled login credentials for Data Enrichment stage, login to the OBTFPM application.

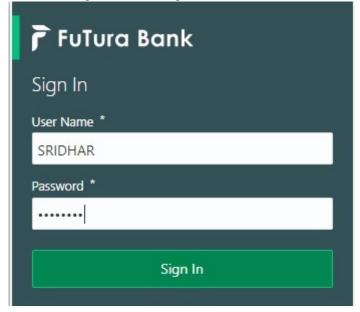

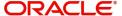

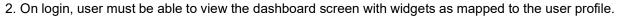

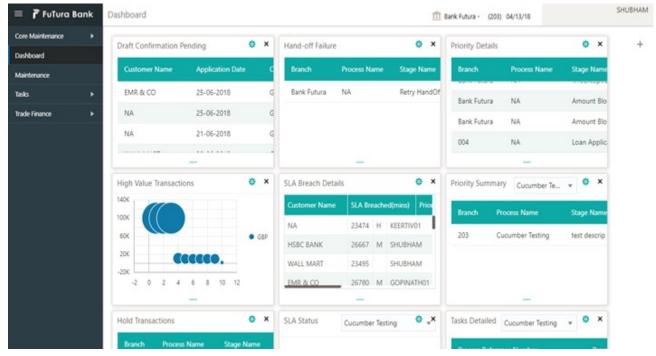

### 3. Click Trade Finance> Tasks> Free Tasks.

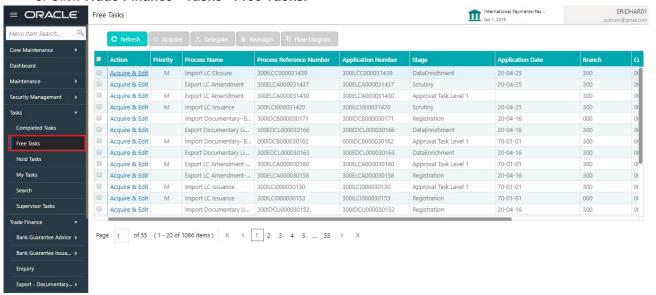

Select the appropriate task and click Acquire & Edit to edit the task or click Acquire to edit the task from My Tasks tab.

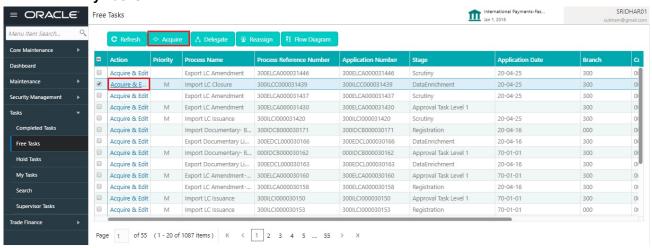

5. The acquired task will be available in **My Tasks** tab. Click **Edit** to provide input for Data Enrichment stage.

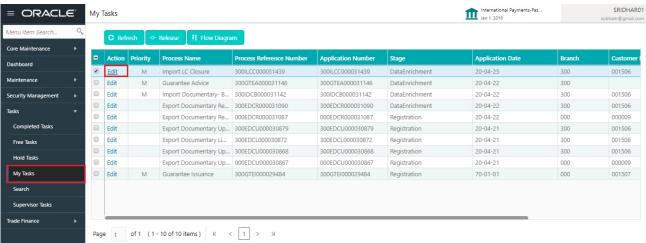

The Data Enrichment stage has five sections as follows:

- Main Details
- Additional Details
- Summary

Let's look at the details for Data Enrichment stage. User must be able to enter/update the following fields.

#### **Main Details**

Main details section has two sub section as follows:

- Application Details
- LC Details

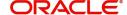

### **Application Details**

All fields displayed under Basic details section, would be read only except for the **Priority**. Refer to Application Details for more information of the fields.

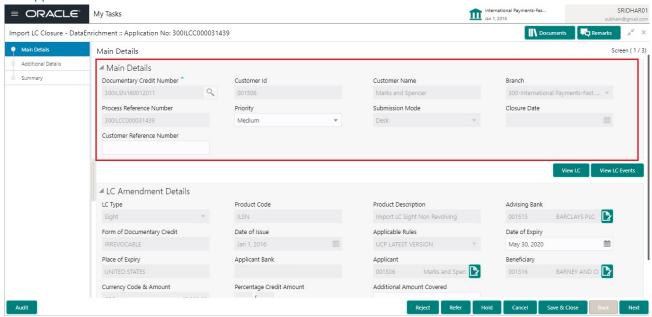

Following field can be amended based on the description provided in the following table:

| Field    | Description                                                              | Sample Values |
|----------|--------------------------------------------------------------------------|---------------|
| Priority | User can change the priority defaulted' Values are High, Medium and Low. | High          |

#### **LC Details**

The fields listed under this section are same as the fields listed under the LC Details section in Registration. Refer to LC Details for more information of the fields. During Registration, if user has not captured input, then user can capture the details in this section.

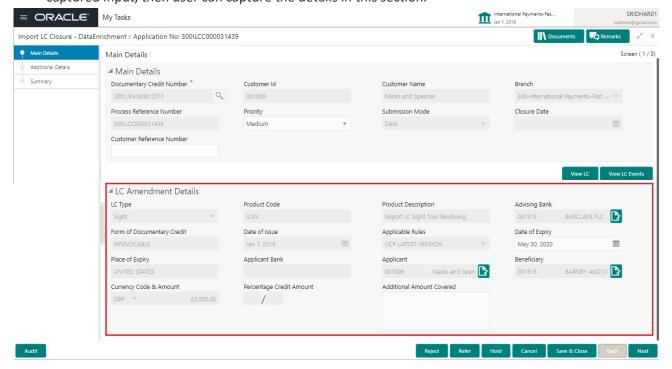

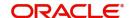

### **Action Buttons**

Use action buttons based on the description in the following table:

| Field        | Description                                                                                                    | Sample Values |
|--------------|----------------------------------------------------------------------------------------------------|---------------|
| Save & Close | Save the details provided and holds the task in 'My Task' queue for further update. This option will not submit the request.                                                                                                    |               |
| Cancel       | Cancel the Data Enrichment stage inputs. The details updated in this stage are not saved. The task will be available in 'My Task' queue.                                                                                                    |               |
| Hold         | The details provided will be saved and status will be on hold. User must update the remarks on the reason for holding the task.  This option is used, if there are any pending information yet to be received from applicant.                                                                                                    |               |
| Reject       | On click of Reject, user must select a Reject Reason from a list displayed by the system.  Reject Codes:  R1- Documents missing  R2- Signature Missing  R3- Input Error  R4- Insufficient Balance/Limits  R5 - Others.  Select a Reject code and give a Reject Description.  This reject reason will be available in the remarks window throughout the process. |               |
| Next         | Click Next to move to next logical screen of Data Enrichment stage.                                                                                                    |               |

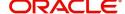

### **Additional Details**

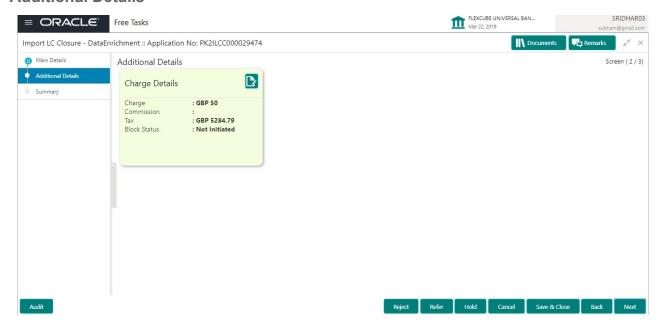

### **Charge Details**

This section displays charge details:

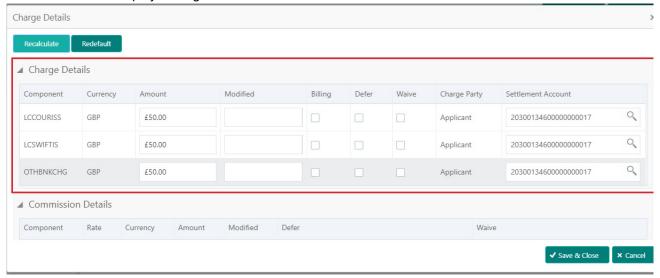

| Field           | Description                                                                                                    | Sample Values |
|-----------------|----------------------------------------------------------------------------------------------------|---------------|
| Component       | Charge Component type.                                                                                                    |               |
| Currency        | Defaults the currency in which the charges have to be collected.                                                                                    |               |
| Amount          | An amount that is maintained under the product code gets defaulted in this field.                                                                   |               |
| Modified Amount | From the default value, if the rate is changed or the amount is changed, the value gets updated in the modified amount field.                       |               |
| Billing         | If charges are handled by separate billing engine, then by selecting billing the details to be available for billing engine for further processing. |               |

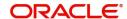

| Field              | Description                                                                                         | Sample Values |
|--------------------|----------------------------------------------------------------------------------------------------|---------------|
| Defer              | If charges have to be deferred and collected at any future step, this check box has to be selected. |               |
| Waive              | If charges have to be waived, this check box has to be selected.                                    |               |
|                    | Based on the customer maintenance, the charges should be marked for Billing or for Defer.           |               |
| Charge Party       | Charge party will be applicant by default. You can change the value to beneficiary                  |               |
| Settlement Account | Details of the settlement account.                                                                  |               |

### This section displays the commission details:

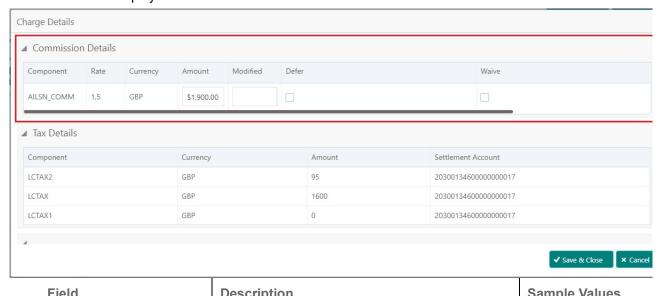

| Field           | Description                                                                                                    | Sample Values |
|-----------------|----------------------------------------------------------------------------------------------------|---------------|
| Component       | This field displays the commission component.                                                                                                    |               |
| Rate            | Defaults from product.                                                                                                    |               |
| Currency        | Defaults the currency in which the commission needs to be collected                                                                                           |               |
| Amount          | An amount that is maintained under the product code defaults in this field.                                                                                   |               |
| Modified Amount | From the default value, if the rate or amount is changed, the modified value gets updated in the modified amount field.                                       |               |
| Billing         | If charges/commission is handled by separate billing engine, then by selecting billing the details to be available for billing engine for further processing. |               |
| Defer           | If check box is selected, charges/commissions has to be deferred and collected at any future step.                                                            |               |

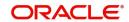

| Field              | Description                                                                                                    | Sample Values |
|--------------------|----------------------------------------------------------------------------------------------------|---------------|
| Waive              | Based on the customer maintenance, the charges/commission can be marked for Billing or Defer.                                                                         |               |
|                    | If the defaulted Commission is changed to defer or billing or waive, system must capture the user details and the modification details in the 'Remarks' place holder. |               |
| Charge Party       | Charge party will be 'Applicant' by Default. You can change the value to Beneficiary                                                                                  |               |
| Settlement Account | Details of the Settlement Account.                                                                                                    |               |

The tax component is calculated based on the commission and defaults if maintained at product level. User cannot update tax details and any change in tax amount on account of modification of charges/commission will be available on click of Re-Calculate button or on hand off to back-end system.

### This section displays the tax details:

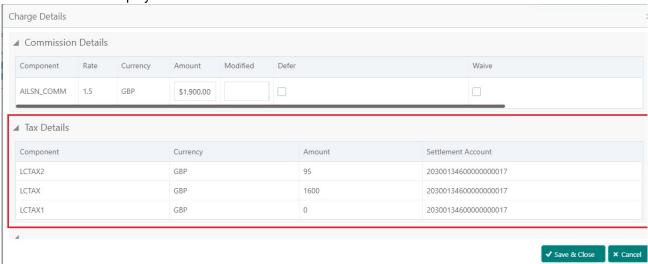

| Field              | Description                                                                                                    | Sample Values |
|--------------------|----------------------------------------------------------------------------------------------------|---------------|
| Component          | Tax Component type                                                                                                   |               |
| Currency           | The tax currency is the same as the commission.                                                                      |               |
| Amount             | The tax amount defaults based on the percentage of commission maintained. User can edit the tax amount, if required. |               |
| Settlement Account | Details of the settlement account.                                                                                   |               |

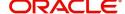

### **Action Buttons**

Use action buttons based on the description in the following table:

| Field        | Description                                                                                                    | Sample Values |
|--------------|----------------------------------------------------------------------------------------------------|---------------|
| Save & Close | Save the details provided and holds the task in 'My Task' queue for further update. This option will not submit the request.                                                                                                    |               |
| Cancel       | Cancel the Data Enrichment stage inputs. The details updated in this stage are not saved. The task will be available in 'My Task' queue.                                                                                                    |               |
| Hold         | The details provided will be saved and status will be on hold. User must update the remarks on the reason for holding the task.  This option is used, if there are any pending information yet to be received from applicant.                                                                                                    |               |
| Reject       | On click of Reject, user must select a Reject Reason from a list displayed by the system.  Reject Codes:  R1- Documents missing  R2- Signature Missing  R3- Input Error  R4- Insufficient Balance/Limits  R5 - Others.  Select a Reject code and give a Reject Description.  This reject reason will be available in the remarks window throughout the process. |               |
| Next         | Click Next to move to next logical screen of Data Enrichment stage.                                                                                                    |               |

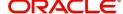

### **Summary**

User can review the summary of details updated in Data Enrichment stage Import LC Closure request.

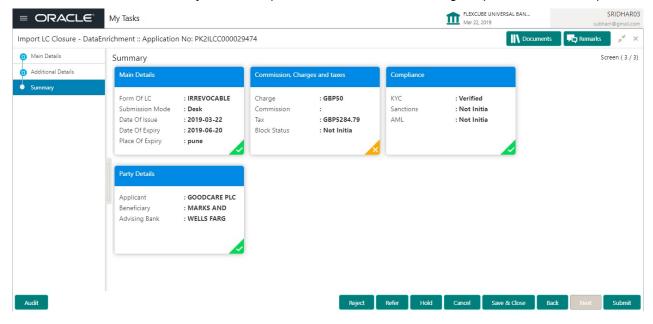

### **Tiles Displayed in Summary**

- Main Details User can view details about application details and LC details.
- Party Details User can view party details like applicant, advising bank etc,.
- Charges User can view charge details.
- Compliance User can view compliance details. The status must be verified for KYC and to be initiated for AML and Sanction Checks.

#### **Action Buttons**

Use action buttons based on the description in the following table:

| Field        | Description                                                                                                    | Sample Values |
|--------------|----------------------------------------------------------------------------------------------------|---------------|
| Submit       | Task will move to next logical stage of Import LC Closure.                                                                                                    |               |
|              | If mandatory fields have not been captured, system will display an error message highlighting that the mandatory fields have to be updated. In case of duplicate documents' system will terminate the process after handing off the details to back office. |               |
| Save & Close | Save the details provided and holds the task in 'My Task' queue for further update. This option will not submit the request.                                                                                                    |               |
| Cancel       | Cancel the Data Enrichment stage inputs. The details updated in this stage are not saved. The task will be available in 'My Task' queue.                                                                                                    |               |

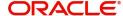

| Field  | Description                                                                                                    | Sample Values |
|--------|----------------------------------------------------------------------------------------------------|---------------|
| Hold   | The details provided will be saved and status will be on hold. User must update the remarks on the reason for holding the task.  This option is used, if there are any pending information yet to be received from applicant.                                                                                                    |               |
| Reject | On click of Reject, user must select a Reject Reason from a list displayed by the system.  Reject Codes:  R1- Documents missing  R2- Signature Missing  R3- Input Error  R4- Insufficient Balance/Limits  R5 - Others.  Select a Reject code and give a Reject Description.  This reject reason will be available in the remarks window throughout the process. |               |

# **Multi Level Approval**

Log in into OBTFPM application and acquire the task available in the approval stage in free task queue. Authorization User can acquire the task for approving.

### **Summary**

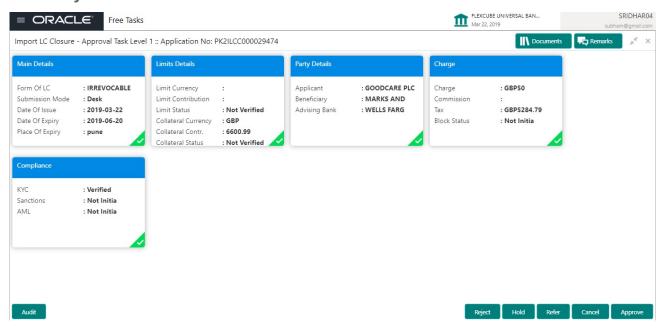

### Tiles Displayed in Summary:

- Main Details User can view details about application details and LC details.
- Party Details User can view party details like applicant, advising bank etc.
- Charges User can view charge details.

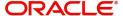

- Limit Details User can view limit details.
- Compliance User can view compliance details. The status must be verified for KYC and to be initiated for AML and Sanction Checks.

### **Action Buttons**

Use action buttons based on the description in the following table:

| Field   | Description                                                                                                    | Sample Values |
|---------|----------------------------------------------------------------------------------------------------|---------------|
| Reject  | On click of Reject, user must select a Reject<br>Reason from a list displayed by the system.                                                                                                    |               |
|         | Reject Codes:                                                                                                    |               |
|         | R1- Documents missing                                                                                                    |               |
|         | R2- Signature Missing                                                                                                    |               |
|         | R3- Input Error                                                                                                    |               |
|         | R4- Insufficient Balance/Limits                                                                                                    |               |
|         | R5 - Others.                                                                                                    |               |
|         | Select a Reject code and give a Reject Description.                                                                                                    |               |
|         | This reject reason will be available in the remarks window throughout the process.                                                                                                    |               |
| Hold    | The details provided will be registered and status will be on hold.                                                                                                    |               |
|         | This option is used, if there are any pending information yet to be received from applicant.                                                                                                    |               |
| Refer   | User will be able to refer the task back to the Data Enrichment user. User must select a Refer Reason from the values displayed by the system.  Refer Codes:  R1- Documents missing                                                                                                    |               |
|         | <ul> <li>R2- Signature Missing</li> </ul>                                                                                                    |               |
|         | R3- Input Error                                                                                                    |               |
|         | R4- Insufficient Balance- Limits                                                                                                    |               |
|         | R5 - Others                                                                                                    |               |
| Cancel  | Cancel the approval.                                                                                                    |               |
| Approve | On approve, application must validate for all mandatory field values, and task must move to the next logical stage. If there are more approvers, task will move to the next approver for approval. If there are no more approvers, the transaction is handed off to the back end system for posting. |               |

# **Reject Approval**

As a Reject approver, user can review a transaction rejected and waiting for reject confirmation.

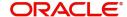

Log in into OBTFPM application to view the reject approval tasks for Import Documentary Collection Booking available in queue. On opening the task, you will see summary tiles. The tiles will display a list of important fields with values.

The screen from which the reject was initiated can been seen highlighted in the tile view.

User can drill down from reject summary tiles into respective data segments to verify the details of all fields under the data segment.

### Summary

The screen up to which data was captured before reject will be available for the user to view in the summary tile. Other fields will be blank when verified from summary tile.

The data segment in which the task was rejected will have the tiles highlighted in a different colour (red).

- Main Details User can view details about application details and document under collection.
- Party Details User can view party details like applicant, Remitting Bank etc.
- Document Details User can view document details.
- Shipment Details User can view shipment details.
- Charges User can view charge details.
- Maturity Details User can view the maturity details.
- Message Preview User can view the preview of the simulating message to the remitting bank.

#### **Action Buttons**

Use action buttons based on the description in the following table:

| Field          | Description                                                                                                    | Sample Values |
|----------------|----------------------------------------------------------------------------------------------------|---------------|
| Reject Approve | On click of Reject Approve, the transaction is rejected.                                                                                      |               |
| Reject Decline | On click of Reject Decline, the task moves back to the stage where it was rejected. User can update the reason for reject decline in remarks. |               |
| Hold           | User can put the transaction on 'Hold'. Task will remain in Pending state.                                                                    |               |
| Cancel         | Cancel the Reject Approval.                                                                                                    |               |

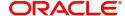

# Index

| A                            |     |
|------------------------------|-----|
| Additional Details           |     |
| Action ButtonsCharge Details |     |
| В                            |     |
| Benefits                     | 4   |
| D                            |     |
| Data Enrichment              | 11  |
| Additional Details           |     |
| Main Details                 | 13  |
| Summary                      | 20  |
| I                            |     |
| Import LC Closure            | 5   |
| Data Enrichment              |     |
| Multi Level Approval         |     |
| RegistrationReject Approval  |     |
|                              |     |
| K                            |     |
| Key Features                 | 4   |
| M                            |     |
| Main Details                 |     |
| Action Buttons               | 15  |
| Application Details          | 14  |
| LC Details                   | 14  |
| Multi Level Approval         | 0.4 |
| Summary                      | 21  |
| 0                            |     |
| Overview                     | 4   |
| R                            |     |
| Registration                 | 5   |
| Application Details          |     |
| LC Details                   |     |
| Miscellaneous                |     |
| Reject Approval              |     |
| Action ButtonsSummary        |     |
| S                            |     |
|                              |     |
| Summary                      |     |

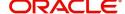

## Reference and Feedback

### References

For more information on any related features, you can refer to the following documents:

- Getting Started User Guide
- Common Core User Guide

### **Documentation Accessibility**

For information about Oracle's commitment to accessibility, visit the Oracle Accessibility Program website at http://www.oracle.com/pls/topic/lookup?ctx=acc&id=docacc.

# **Feedback and Support**

Oracle welcomes customers' comments and suggestions on the quality and usefulness of the document. Your feedback is important to us. If you have a query that is not covered in this user guide or if you still need assistance, please contact documentation team.

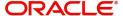